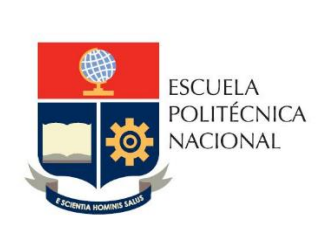

# Manual de Usuario Tablero Seguimiento Proyectos Investigación y Vinculación

## **No. EPN-DGIP- GI-MU-007-2022**

Quito, 16 de diciembre 2022

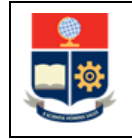

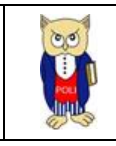

## **TABLA DE CONTENIDO**

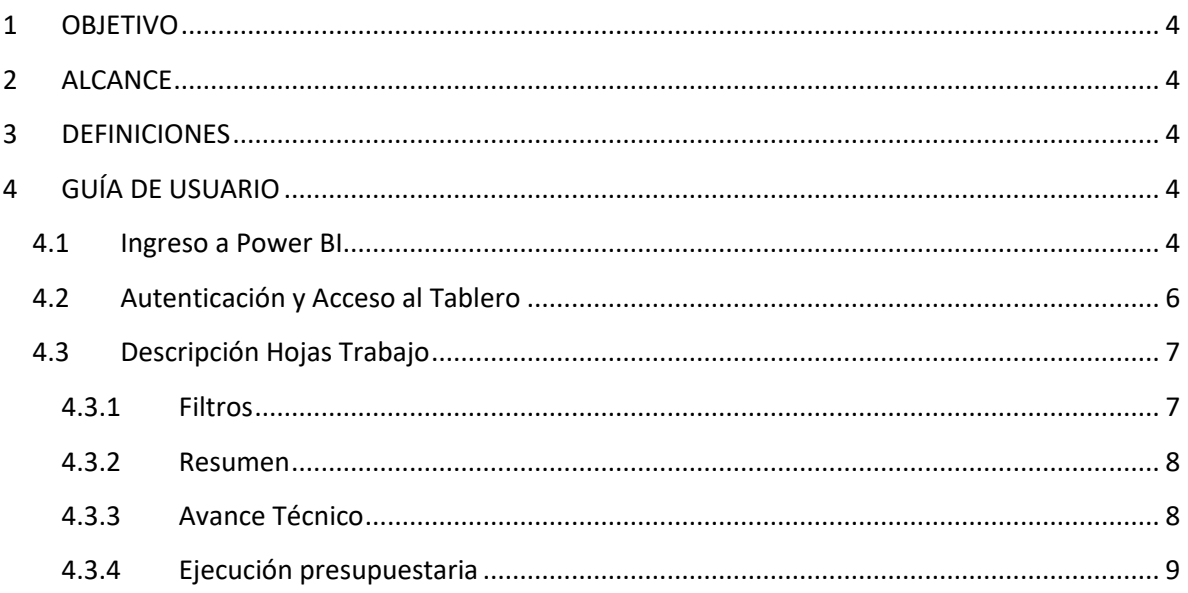

## **TABLA DE FIGURAS**

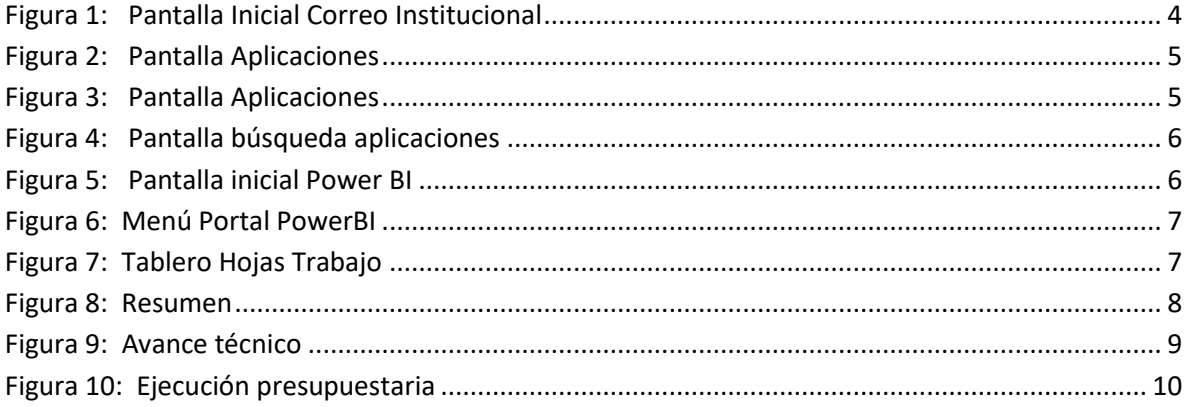

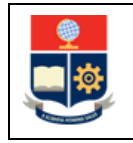

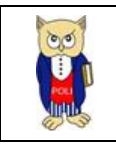

#### **NIVELES DE RESPONSABILIDAD**

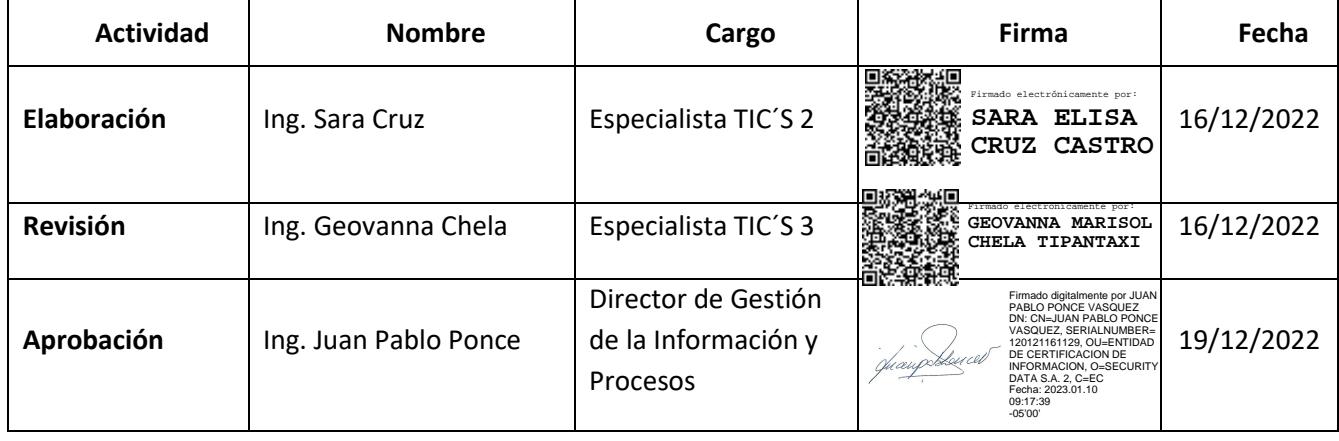

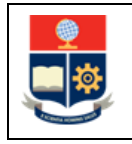

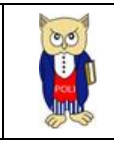

### **CONTROL DE CAMBIOS**

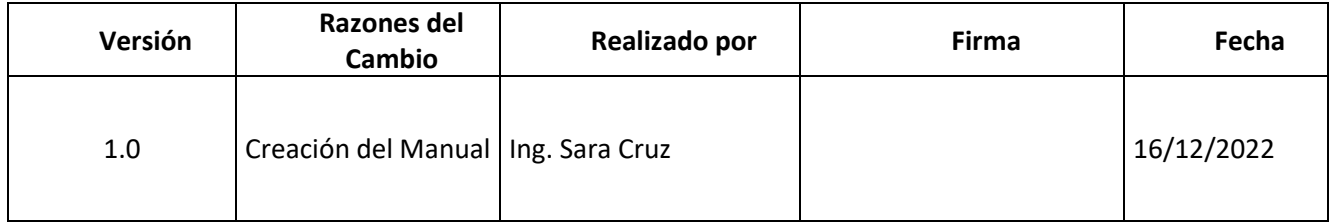

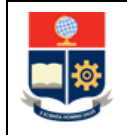

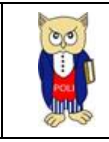

## <span id="page-4-0"></span>**1 OBJETIVO**

El presente documento tiene como objetivo proporcionar una guía rápida sobre el funcionamiento del Tablero de Seguimiento de Proyectos de Investigación - Vinculación y las métricas que sirven como insumo a diferentes informes de las autoridades institucionales

## <span id="page-4-1"></span>**2 ALCANCE**

Este manual está dirigido a los usuarios del Tablero de Seguimiento de Proyectos de Investigación - Vinculación, orientado a guiar el proceso de:

- Ingreso al portal de Power BI desde un navegador web.
- Autenticación y acceso al Tablero desde el menú.
- <span id="page-4-2"></span>• Descripción de cada una de las hojas que tiene el tablero.

## **3 DEFINICIONES**

**Power BI:** Es una plataforma unificada y escalable para inteligencia empresarial (BI), que permite obtener conocimientos sobre los datos, mediante visualizaciones interactivas y una interfaz simple.

## <span id="page-4-3"></span>**4 GUÍA DE USUARIO**

## <span id="page-4-4"></span>**4.1 Ingreso a Power BI**

Ingresar al correo electrónico institucional con sus credenciales asignadas. En la parte superior izquierda haga clic sobre "**Iniciador de Aplicaciones**".

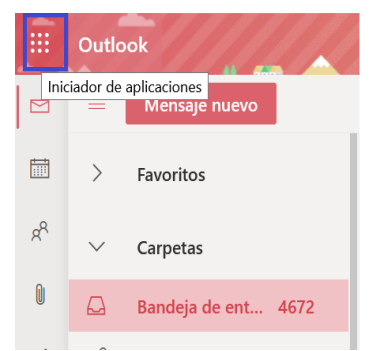

*Figura 1: Pantalla Inicial Correo Institucional*

<span id="page-4-5"></span>Al realizar clic se presentará la siguiente pantalla. Realice la búsqueda de Power BI.

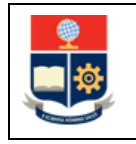

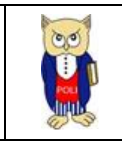

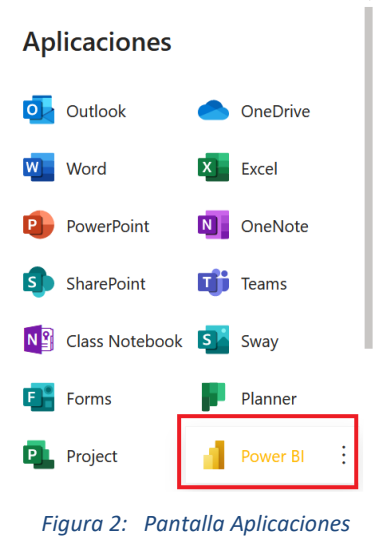

<span id="page-5-0"></span>En caso de que no encuentre el aplicativo de PowerBI, haga clic sobre el link "**Todas las** 

**aplicaciones**".

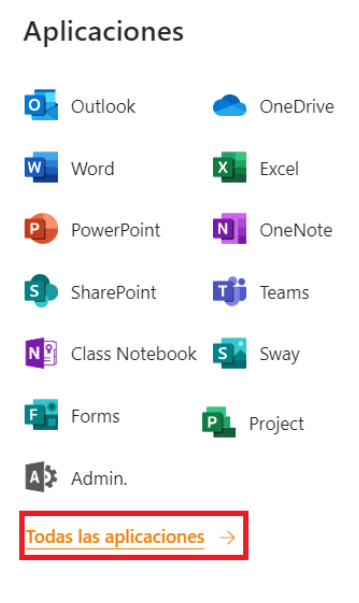

*Figura 3: Pantalla Aplicaciones*

<span id="page-5-1"></span>Realice la búsqueda de la aplicación Power BI, haga clic en el icono "**Power BI**".

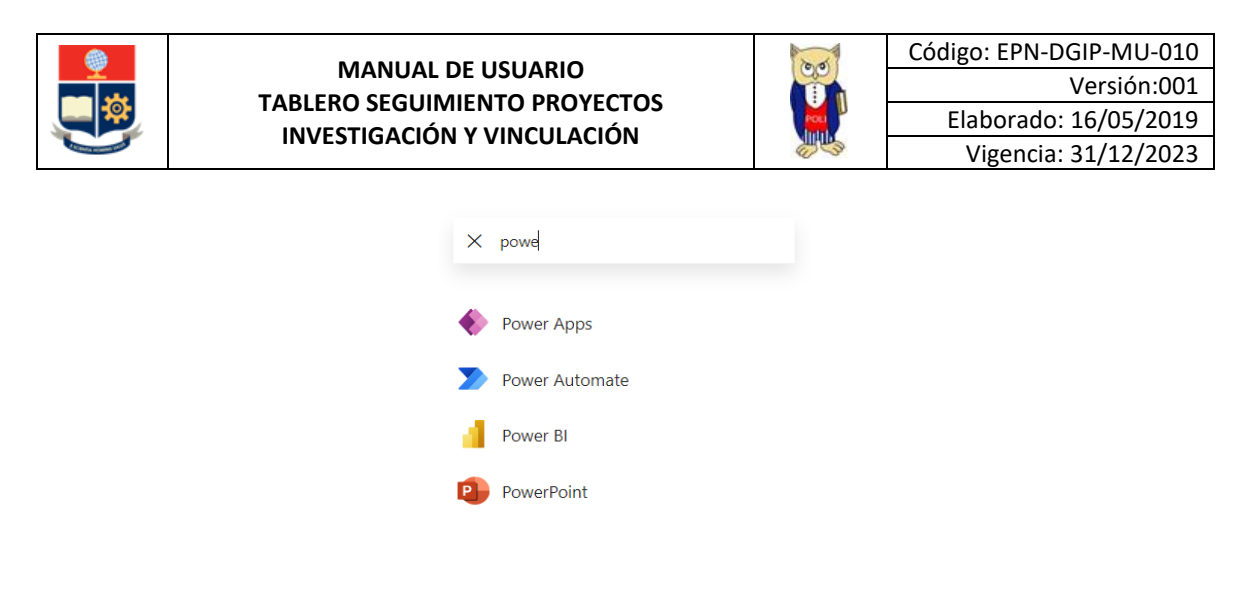

*Figura 4: Pantalla búsqueda aplicaciones*

<span id="page-6-1"></span>Al ingresar al Aplicativo de Power BI, se le redireccionará al portal correspondiente.

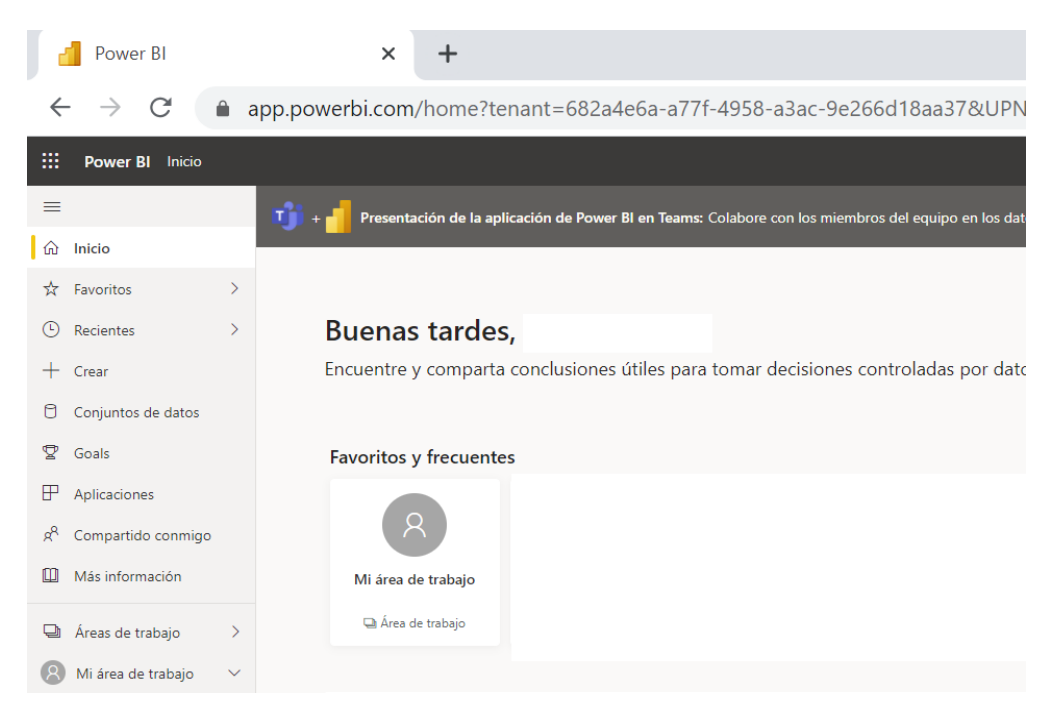

*Figura 5: Pantalla inicial Power BI*

## <span id="page-6-2"></span><span id="page-6-0"></span>**4.2 Autenticación y Acceso al Tablero**

Una vez que ingresa al portal Power BI con las credenciales correspondientes, debe seleccionar en el menú Examinar, Compartido conmigo y el tablero de Seguimiento de Proyectos de Investigación - Vinculación, (ver Fig. 6.)

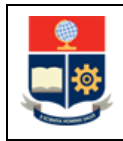

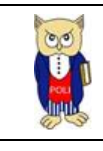

| æ        | <b>Power BI</b> Examinar |                              |                    |                                                 |             |
|----------|--------------------------|------------------------------|--------------------|-------------------------------------------------|-------------|
| $\equiv$ |                          |                              |                    |                                                 |             |
| ⋒        | Examinar<br>Inicio       |                              | Compartido conmigo |                                                 |             |
| $+$      | Crear                    | <b>4</b> Recientes           |                    | Nombre                                          | <b>Tipo</b> |
| ඏ        | Examinar                 | √ৈ Favoritos                 | oUO                | Seguimiento Proyectos Investigación Vinculación | Informe     |
| А        | Centro de datos          | <b>3:</b> Compartido conmigo |                    |                                                 |             |
|          | <b>Metrics</b>           |                              |                    |                                                 |             |

*Figura 6: Menú Portal PowerBI*

<span id="page-7-2"></span>Al seleccionar esta opción se despliega el tablero con las hojas de trabajo, ubicadas en la parte izquierda, (ver Fig. 7).

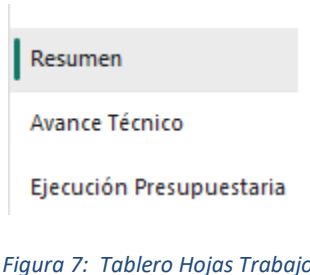

<span id="page-7-3"></span>En la parte inferior de la primera hoja puede visualizar datos de fecha y hora de recarga de datos para este tablero.

## <span id="page-7-0"></span>**4.3 Descripción Hojas Trabajo**

#### <span id="page-7-1"></span>**4.3.1 Filtros**

En primer lugar, es importante conocer los **filtros** generados en todas las hojas de trabajo, ver Tabla 1.

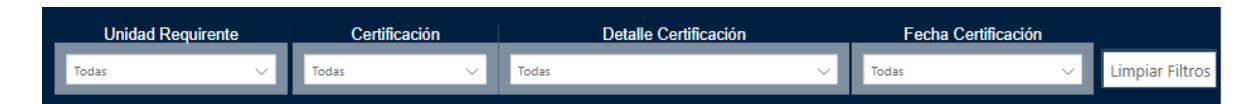

#### *Tabla 1: Filtros Tablero*

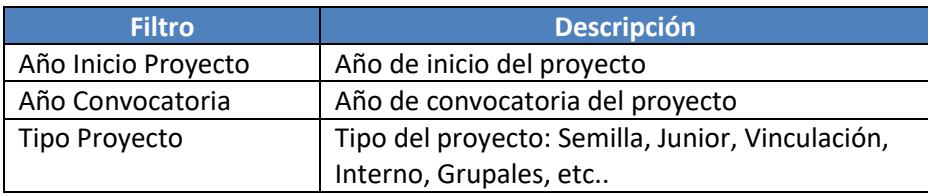

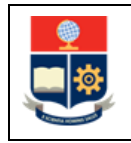

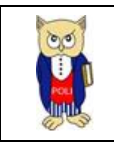

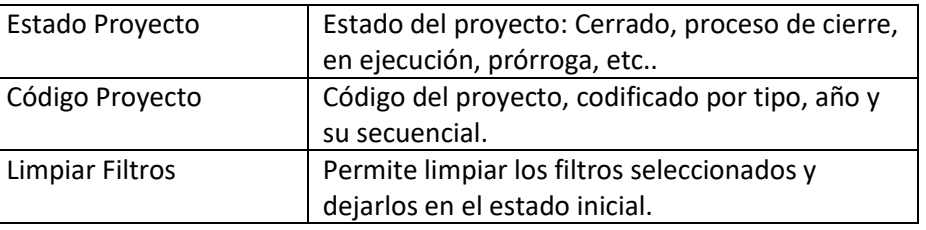

#### <span id="page-8-0"></span>**4.3.2 Resumen**

En la hoja de **Resumen** se puede obtener los indicadores que se describen a continuación, (ver Fig. 8.):

- **Proyectos:** totalizado de proyectos a partir del año 2014.
- **Presupuesto Aprobado:** totalizado de presupuesto aprobado excepto para proyectos externos o sin financiación.
- **Proyectos por tipo:** totalizado de proyectos por tipo.
- **Proyectos por estado:** totalizado de proyectos por estado.
- **Presupuesto aprobado por tipo de proyecto:** totalizado del presupuesto aprobado por tipo de proyecto.
- **Directores y Colaboradores por Sexo:** porcentajes de directores y colaboradores por sexo.

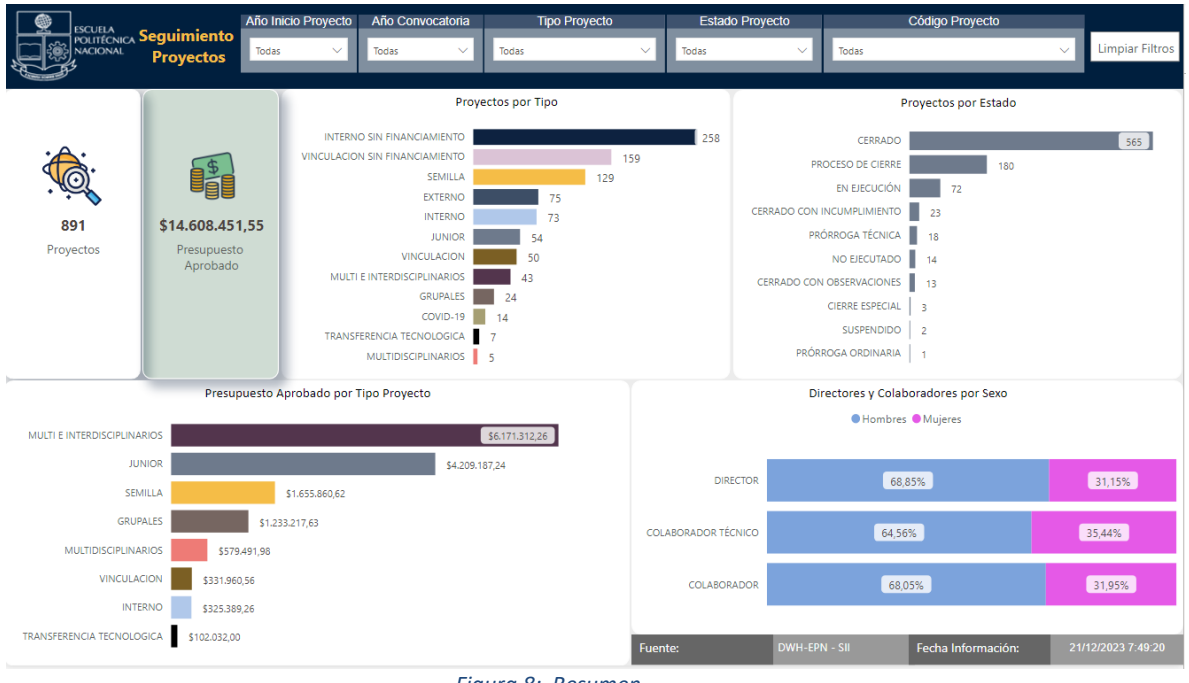

#### *Figura 8: Resumen*

#### <span id="page-8-2"></span><span id="page-8-1"></span>**4.3.3 Avance Técnico**

En la hoja **Avance técnico**, se puede obtener los indicadores que se describen a continuación, (ver Fig. 9.):

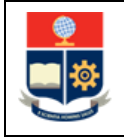

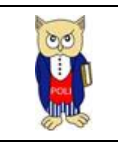

• **Avance Técnico**: se muestra a detalle por proyecto (código, director, estado, fecha inicio y fecha fin) por período de ejecución del proyecto con fechas de inicio y fin de dicho período con porcentajes de ejecución y planificación y su ejecución personalizada.

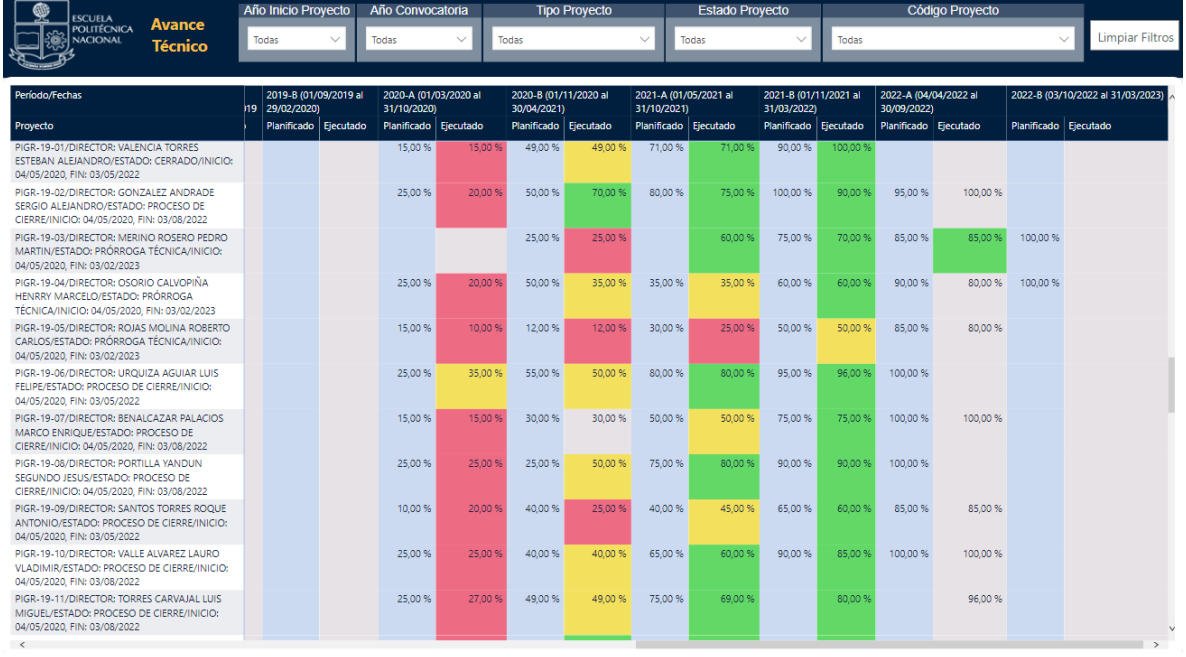

#### *Figura 9: Avance técnico*

#### <span id="page-9-1"></span><span id="page-9-0"></span>**4.3.4 Ejecución presupuestaria**

En la hoja **Ejecución presupuestaria**, se puede obtener los indicadores que se describen a continuación, (ver Fig. 10):

• **Ejecución presupuestaria:** se muestra el detalle por proyecto (código, director, estado, inicio, fin y presupuesto aprobado) por año e ítem presupuestario.

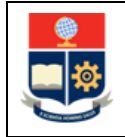

#### **MANUAL DE USUARIO TABLERO SEGUIMIENTO PROYECTOS INVESTIGACIÓN Y VINCULACIÓN**

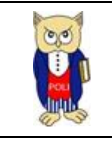

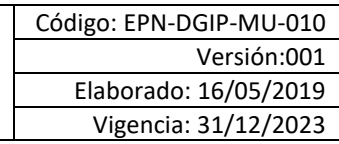

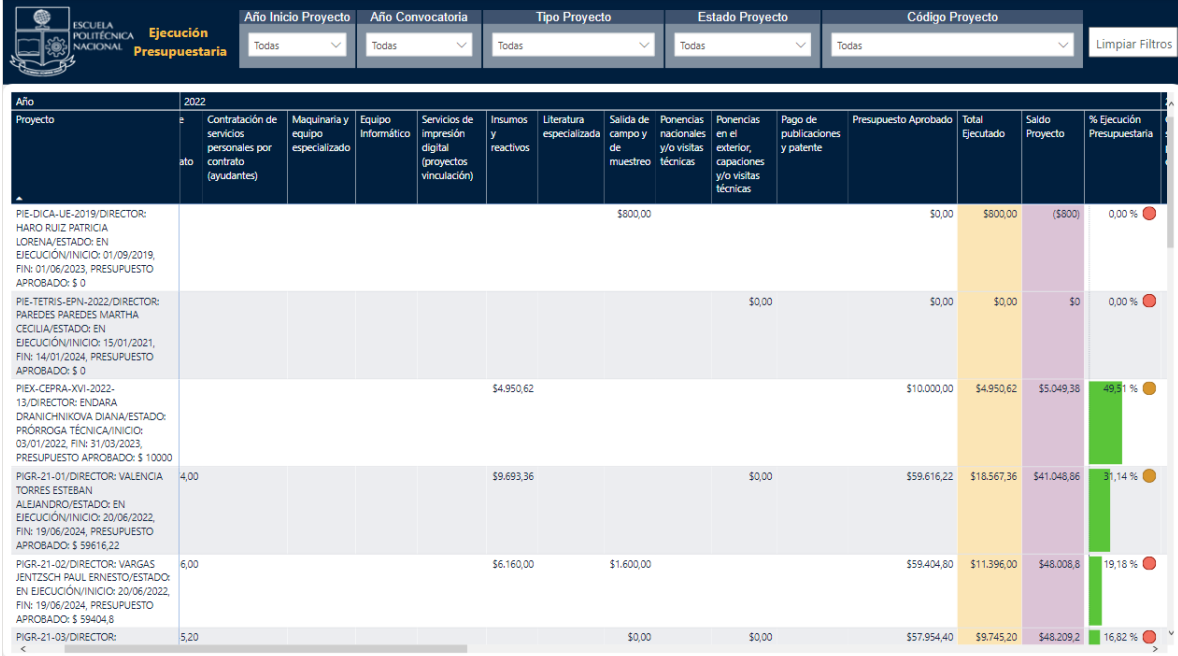

<span id="page-10-0"></span>*Figura 10: Ejecución presupuestaria*